# **Lab 0: Preparing your laptop for the course – OS X**

Five pieces of software are needed to complete this course:

- 1. VMD Views and analyses molecular models.
- 2. NAMD Performs molecular dynamics simulations.
- 3. Textmate 2.0
- 4. Gnuplot Plots data
- 5. A modern web browser Internet Explorer 10 or newer, recent versions of Chrome or Firefox.

Several assumptions in this document:

- 1. You have admin access (i.e. permission to install new packages to you system)
- 2. You know what a terminal is.
- 3. You understand the difference between a text editor and word processor.
- 4. You will have a web browser already installed, if you need a more modern version then one is only a web search and standard installation away.

We will also add NAMD and Gnuplot to your PATH for ease of use.

# **VMD**

### Download

Click on this link http://www.ks.uiuc.edu/Research/vmd/ or use your web browser to navigate to the web page.

- Locate the 'Downloads' section that is highlighted (below the 'Overview' section) on the left side of the page
- Click on the 'Download (all versions)' link

Then you need to select the 'MacOS X OpenGL' link appropriate for your version of OS X for the most recent version of VMD (Version 1.9.3 at the time of writing).

- Click the appropriate link
- You now need to register an account
	- o Enter a username and password
	- o Click "Continue with registration or download'
	- o Fill in the form (including confirming your password)
	- o Click 'Register'
- Confirm that you are you and agree to the license
- The download should begin automatically

### Installation

- Once the file has downloaded double click on it to run it
- Drag the icon that resembles a water molecule into your Applications folder

To open VMD from a terminal window (optional)

- Add the following to your  $\sim$ / bashrc file:
	- o alias vmd='Applications/VMD\ 1.9.3.app/Contents/vmd/vmd\_MACOSXX86'
	- o VMDFILECHOOSER=FLTK
	- o Export VMDFILECHOOSER

• Then type "source  $\sim$ /bashrc"

## **NAMD**

Download

Click on this link http://www.ks.uiuc.edu/Research/namd/ or use your web browser to navigate to the web page.

- Follow the 'Download NAMD' link on the left side of the page
- Select the MacOSX-x86\_64 link from the "Version 2.10 (2014-12-11) Platforms" section
	- We use version 2.10 to ensure that all input and output formats are compatible with other software used in the tutorial
- Enter the username and password you created before when installing VMD.
- Agree to the license and the download should start automatically

### Installation

In the terminal navigate to the directory where the file was downloaded and run the command:

sudo tar xvf NAMD\_2.10\_MacOSX-x86\_64-multicore.tar -C /usr/local/bin

- You will need to enter your password to gain admin rights
- Now we need to make the program easily accessible from the command prompt, this involves setting an Environment Variable:
	- 1. Open the file ~/.bashrc in your text editor
	- 2. Add the following line:

export PATH=\$PATH:/usr/local/bin/NAMD\_2.10\_MacOSX-x86\_64-multicore

- 3. Save the file
- 4. Type source ~/.bashrc
- 5. Open the file ~/.bash\_profile in your text editor
- 6. Add the following line:
- if [-f ~/.bashrc];then . ~/.bashrc;fi

### **Textmate (optional – the TextEdit app that comes with OS X can be used)**

### Download

Navigate to http://macromates.com/

• Click on the download icon

### Installation

- Once the file has downloaded double click on it to run it
- Drag the icon that resembles a water molecule into your Applications folder

## **Gnuplot**

Download

There are a variety of ways of installing Gnuplot. All of which have different dependencies. Ask one of the course administrators which option is best for you.

Perhaps the nicest is via homebrew (http://brew.sh/) but even this requires a working installation of

Xcode. Testing NAMD and Gnuplot Installations

If the installation has worked then NAMD and Gnuplot should be available from the command line.

• To test NAMD type:

namd2

o If NAMD is installed and setup correctly then a message stating: FATAL ERROR:

No simulation config file specified on command line.

To test Gnuplot

type: gnuplot

o If Gnuplot is installed correctly a message giving the version of the code should appear and the terminal prompt should look like:

gunplot>

o Try making a plot by typing:

plot sin(x)

o Exit by typing:

exit

Getting the Course Files

All course content is available from:

https://sassie-web.chem.utk.edu/training/aps 2016/main.html

Download each days zip file onto your desktop as you progress.

# **Lab 0: Preparing your laptop for the course** – **Windows**

Four pieces of software are needed to complete this course:

- 1. VMD Views and analyses molecular models.
- 2. NAMD Performs molecular dynamics simulations.
- 3. Gnuplot Plots data
- 4. A modern web browser Internet Explorer 10 or newer, recent versions of Chrome or Firefox.

Two more are required to make it a more pleasant experience:

- 1. Notepad++. In fact any text editor rather than word processor will do.
- 2. CoreUtils Provides some command line tools which make life a lot easier.

We make a couple of assumptions in this document:

- 1. You have admin access (i.e. permission to install new packages to you system)
- 2. You will have a web browser already installed, if you need a more modern version then one is only a web search and standard installation away.

NAMD and CoreUtils require some configuration of the operating system to use them conveniently, but the other software uses standard Windows installation methods.

# **VMD**

Download

Click on this link http://www.ks.uiuc.edu/Research/vmd/ or use your web browser to navigate to the web page.

- Locate the 'Downloads' section
- Click on the 'Download (all versions)' link

In either case you need to select the 'Windows OpenGL' link for the most recent version of VMD (Version 1.9.3 at the time of writing).

- Click the appropriate link
- You now need to register an account
	- o Enter a username and password
	- o Click "Continue with registration or download'
	- o Fill in the form (including confirming your password)
	- o Click 'Register'
- Confirm that you are you and agree to the license
- The download should begin automatically

### Installation

- Once the file has downloaded double click on it to run it
- Click 'Yes' when asked to give the program permission to install on your computer
- A standard Windows installer will appear, accept all defaults as they are offered to you and then click 'Install' when the option is presented to you

### Notepad++

### Download

Click on this link https://notepad-plus-plus.org/ or use your web browser to navigate to the web page.

- Click on the 'download' link on the left hand side of the page
- Click on the big download icon, the correct version should download automatically

### Installation

- Once the file has downloaded double click on it to run it
- Click 'Yes' when asked to give the program permission to install on your computer
- A standard Windows installer will appear, accept all defaults as they are offered to you and then click 'Install' when the option is presented to you

### **NAMD**

### Download

Click on this link http://www.ks.uiuc.edu/Research/namd/ or use your web browser to navigate to the web page.

- Follow the 'Download NAMD Binaries' link
- Select the Win32 link from the "Version 2.10 (2014-12-11) Platforms" section
	- We use version 2.10 to ensure that all input and output formats are compatible with other software used in the tutorial
- Enter the username and password you created before when installing VMD.
- Agree to the license and the download should start automatically

### Installation

- Open the downloaded NAMD\_2.10\_Win32-multicore.zip file in Explorer
- Copy the NAMD\_2.10\_Win32-multicore folder
- Paste the folder in a location of your choice  $(C:\nProgram Files (x86))$  is a good option)
- Now we need to make the program easily accessible from the command prompt, this involves setting an Environment Variable:
	- 1. Navigate in Explorer into the NAMD\_2.10\_Win32-multicore folder
	- 2. Left click in the address bar and copy the contents
	- 3. Open Advanced System Settings (Windows 7, 8, 10):
		- From the Start Menu:
			- Click on Control Panel, then System Security, then System, then Advanced System settings

OR

- Open File Explorer:
	- Type Control Panel\System and Security\System, then click Advanced System Settings
- 4. Click the 'Environment variables' button. A window like that below should appear.

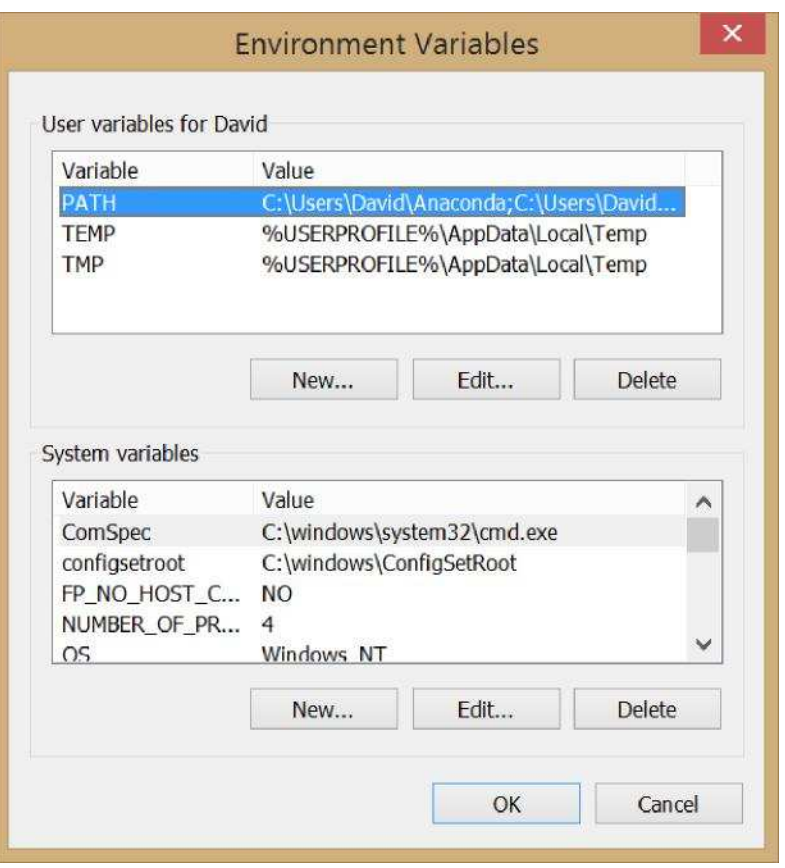

- 5. Ensure 'PATH' is selected in the 'User variables for xxxxx' listbox and then click the 'Edit' button beneath this section.
- 6. If there are no entries in 'Variable value' box simply paste in the location you copied earlier:

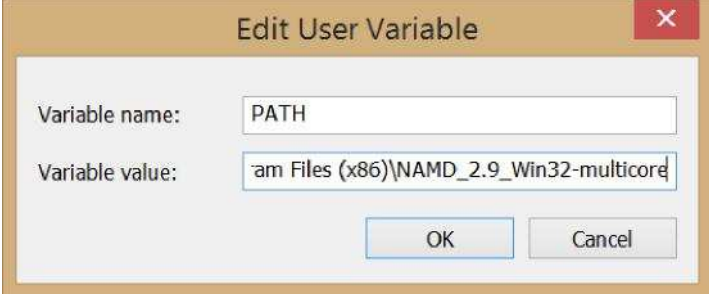

If entries already exist, place the cursor at the end of the text in the box. Enter a ; symbol and then paste in the folder location. So, if the entry read:

C:\Users\David\Anaconda

before it should now say something like:

C:\Users\David\Anaconda;C:\Program Files (x86)\NAMD\_2.10\_Win32-multicore

7. Click 'OK'.

## **CoreUtils**

Download

Click on this link http://gnuwin32.sourceforge.net/packages/coreutils.htm or use your web browser to navigate to the web page. (If typing that in does not appeal to you, search the web for 'CoreUtils Windows'.)

Go to the 'Download' section of the page and click on the 'Setup program' link, the download should start automatically.

Installation

- Once the file has downloaded double click on it to run it
- Click 'Yes' when asked to give the program permission to install on your computer
- A standard Windows installer will appear, accept all defaults as they are offered to you and then click 'Install' when the option is presented to you
- As for NAMD you now need to set an Environment Variable. Follow the same procedure as before (if you did not change the destination CoreUtils will have been installed in  $C:\P$ rogram Files (x86)\GnuWin32\bin).
	- o If you had no Environment Variables set at the start of this process the PATH variable value should now be:

C:\Program Files (x86)\NAMD\_2.10\_Win32-multicore;C:\Program Files (x86)\GnuWin32\bin

### **Gnuplot**

### Download

Click on this link http://sourceforge.net/projects/gnuplot/files/gnuplot/5.0.0/ or use your web browser to navigate to the web page.

- Click on the gp500-win64-mingw.exe link
- The download should start automatically (a short delay is normal)

### Installation

- Once the file has downloaded double click on it to run it
- Click 'Yes' when asked to give the program permission to install on your computer
- A standard Windows installer will appear, accept all defaults as they are offered to you, accept the license agreement and then click 'Install' when the option is presented to you
- As for NAMD and CoreUtils you now need to set an Environment Variable. Follow the same procedure as before (if you did not change the destination the program will have been installed in  $C:\P$ rogram Files\gnuplot\bin).
	- o If you had no Environment Variables set at the start of this process the PATH variable value should now be:

```
C:\Program Files (x86)\NAMD_2.10_Win32-multicore;C:\Program
Files (x86)\GnuWin32\bin;C:\Program Files\gnuplot\bin
```
### **Testing NAMD, CoreUtils and Gnuplot Installations**

If the installation has worked then NAMD and all the programs in Coreutils should be available directly from the Command Prompt.

- Open Command Prompt (Windows 7, 8, 10):
	- o Using the Search feature:
		- Search for "cmd"
- To test CoreUtils type:

```
basename --version
```
If CoreUtils is installed and setup correctly message giving the version number and other program details

should appear.

To test NAMD

type: namd2

- A window bearing an alarmist message may appear, if so click 'Cancel'
- If NAMD is installed and setup correctly then a message stating:
- FATAL ERROR: No simulation config file specified on command line.
	- To test Gnuplot type:

gnuplot

◦ If Gnuplot is installed correctly a message giving the version of the code should appear and the terminal prompt should look like:

gunplot>

◦ Try making a plot by typing:

```
plot sin(x)
```
◦ Exit by typing:

Exit

To make VMD run from the Command Prompt (optional):

- As for NAMD, CoreUtils and Gnuplot, you need to set an Environment Variable to make VMD available from the Command Prompt. Follow the same procedure as before (if you did not change the destination the program will have been installed in  $C:\$ Program Files (x86)\University of Illinois\VMD).
	- If you had no Environment Variables set at the start of this process the PATH variable value should now be:

```
C:\Program Files (x86)\NAMD_2.10_Win32-multicore;C:\Program Files
(x86)\GnuWin32\bin;C:\Program Files\gnuplot\bin C:\Program Files
(x86)\University of Illinois\VMD
```
◦ Try opening VMD by typing:

vmd

Introducing the Command Prompt

Have a quick look at the tutorial in the following link:

http://tutorial.djangogirls.org/en/intro to command line/README.html

Getting the Course Files

All course content is available from:

https://sassie-web.chem.utk.edu/training/aps 2016/main.html

Download each days zip file onto your desktop as you progress.

# **Lab 0: Preparing your laptop for the course – Linux**

Four pieces of software are needed to complete this course:

- 1. VMD Views and analyses molecular models.
- 2. NAMD Performs molecular dynamics simulations.
- 3. Gnuplot Plots data
- 4. A modern web browser Ð Internet Explorer 10 or newer, recent versions of Chrome or Firefox.

Several assumptions in this document:

- 1. You have admin access (i.e. permission to install new packages to you system)
- 2. You know what a terminal is.
- 3. You are using 64 bit Linux (if not then select the 32 bit versions of VMD and NAMD and correct all paths accordingly)
- 4. You understand the difference between a text editor and word processor.
- 5. You will have a web browser already installed, if you need a more modern version then one is only a web search and standard installation away.

We will also add NAMD to your PATH for ease of use.

# **VMD**

Download

Click on this link http://www.ks.uiuc.edu/Research/vmd/ or use your web browser to navigate to the web page.

- Locate the 'Downloads' section that is highlighted (below the 'Overview' section) on the left side of the page
- Click on the 'Download (all versions)' link

In either case you need to select the 'LINUX\_64 OpenGL, CUDA' link for the most recent version of VMD (Version 1.9.3 at the time of writing).

- Click the appropriate link
- You now need to register an account
	- o Enter a username and password
	- o Click "Continue with registration or download'
	- o Fill in the form (including confirming your password)
	- o Click 'Register'
- Confirm that you are you and agree to the license
- The download should begin automatically

### Installation

- In the terminal, migrate to the download directory.
- Run the command:

tar xvfz vmd-1.9.3.bin.LINUXAMD64.opengl.tar.gz

- Change into the vmd-1.9.3 directory.
- Open the 'configure' file in a text editor; change the values for \$install\_library\_dir and \$install\_bin\_dir to the directories in which VMD data files and executables should be installed.
	- o Note: the \$install\_bin\_dir value should be in your PATH

◦ With admin access good choices might be:

```
$install_bin_dir="/usr/local/bin"
```
and

```
$install_library_dir="/usr/local/lib/$install_name"
```
 $\bullet$  Run the command:

```
./configure
```
This will generate a Makefile based on these configuration variables

- Change into the src directory,
- Type:

```
sudo make install
```
### **NAMD**

Download

Click on this link http://www.ks.uiuc.edu/Research/namd/ or use your web browser to navigate to the web page.

- Follow the 'Download NAMD Binaries' link
- Select the Linux-x86\_64-multicore link from the "Version 2.10 (2014-12-11) Platforms" section
	- We use version 2.10 to ensure that all input and output formats are compatible with other software used in the tutorial
- Enter the username and password you created before when installing VMD.
- Agree to the license and the download should start automatically

### Installation

• In the terminal run the command

sudo tar xvfz NAMD\_2.10\_Linux-x86\_64-multicore.tar.gz -C /usr/local/bin

- You will need to enter your password to gain admin rights
- Now we need to make the program easily accessible from the command prompt, this involves setting an Environment Variable:
	- 1. Open the file ~/.bashrc in your text editor
	- 2. Add the following line:

export PATH=\$PATH:/usr/local/bin/NAMD\_2.10\_Linux-x86\_64-multicore

3. Save the file

### **Gnuplot**

Download & Installation

You should be able to obtain Gnuplot via your standard package manager, for example:

Ubuntu/Debian:

sudo apt-get install gnuplot

CentOS:

sudo yum install gnuplot

Testing NAMD and Gnuplot Installations

To ensue that the various packages are available in your path you will need to start a new terminal. This will ensure that the .bashrc file is read. You can manually do this in an existing terminal using the command:

source ~/.bashrc

If the installation has worked then NAMD and Gnuplot should be available from the command line.

• To test NAMD

type: namd2

o If NAMD is installed and setup correctly then a message stating: FATAL ERROR:

No simulation config file specified on command line.

To test Gnuplot type:

gnuplot

o If Gnuplot is installed correctly a message giving the version of the code should appear and the terminal prompt should look like:

gunplot>

o Try making a plot by

typing: plot sin(x)

o Exit by

typing: exit

Getting the Course Files

All course content is available from:

https://sassie-web.chem.utk.edu/training/aps 2016/main.html

Download each days zip file onto your desktop as you progress.